# Usando Padrões: Fiori para Web Parte 3

Avançando em nosso desenvolvimento, vamos aplicar o pattern Fiori for Web à transação que falta em nosso modelo, que é SaleOrder.

### Fiori para Web: Ordem de venda

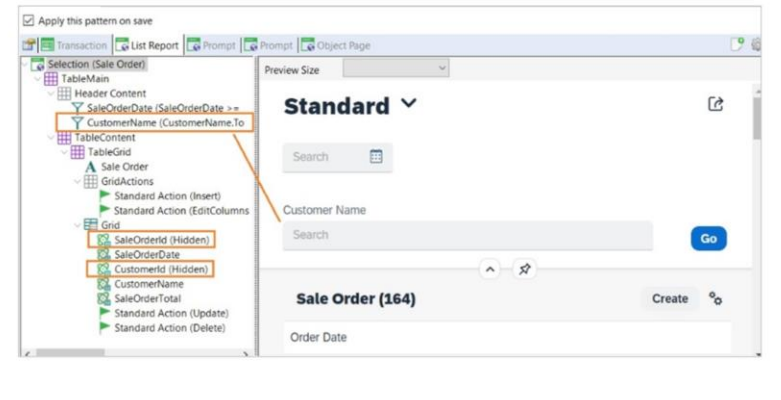

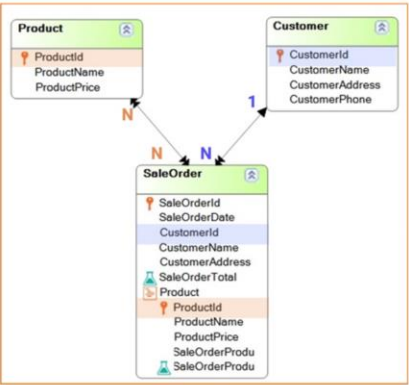

E vamos escolher novamente o floorplan ListReport. Já conhecemos as funcionalidades que serão geradas, então podemos personalizá-lo diretamente antes de sua execução.

A lista de ordens de venda mostra um filtro por data, por ser o atributo descritor, mas também gostaríamos de ter um filtro para poder pesquisar as ordens por nome de cliente. Lembremos que, de acordo com nosso desenho de transações, um cliente pode ter muitas ordens associadas.

Portanto, no nó Header content da aba ListReport, definimos o novo filtro

No que se refere ao grid que mostra a lista de ordens, não queremos que sejam vistos os identificadores da ordem nem do cliente..

Ao criar uma nova ordem, também não queremos ver seu identificador, pois, como vimos anteriormente, os atributos identificadores estão baseados em um domínio autonumerado.

Assim, na tela da aba Transaction, ocultamos o Id.

### Fiori para Web: Ordem de venda

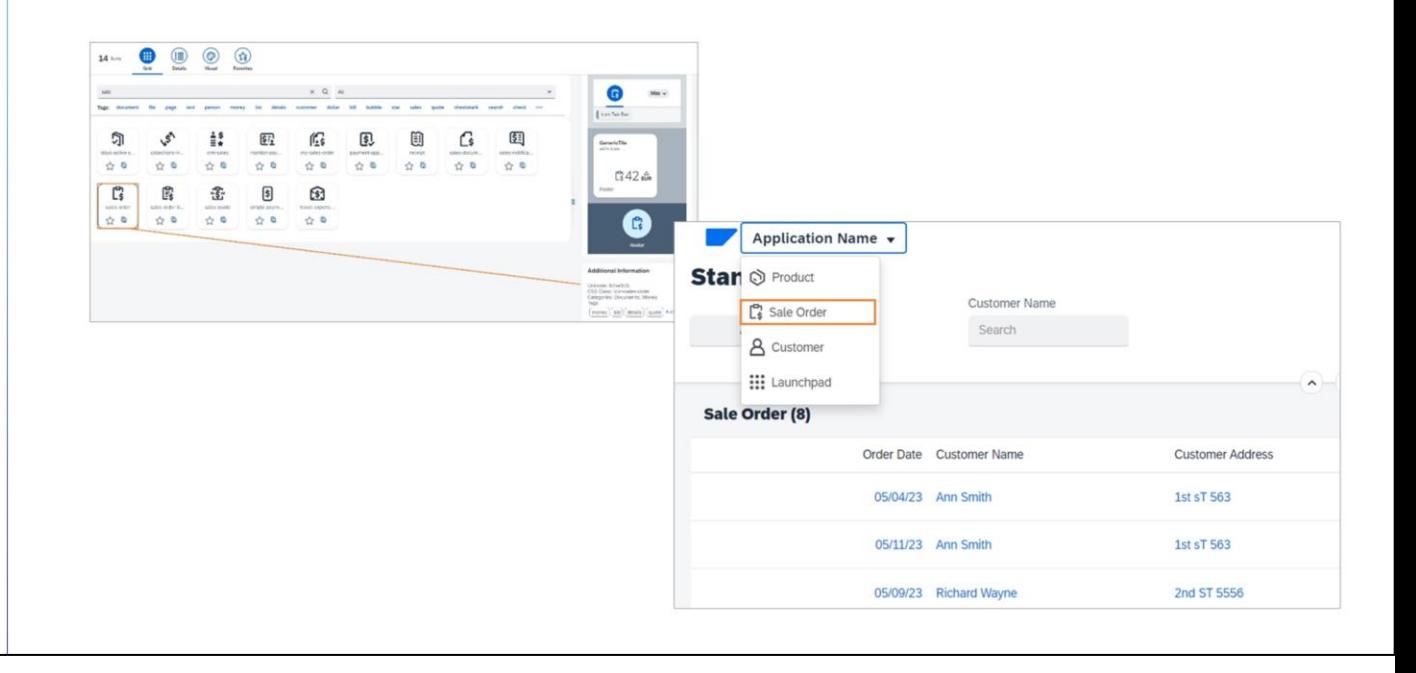

Contudo. Também queremos incluir o acesso a Sale Order no menu da master page. Voltamos então à raiz da aba List Report e habilitamos a propriedade Include in Master page menu.

Não esqueçamos de procurar o código do ícone que representa esta entidade

Vejamos agora todas estas mudanças juntas em execução. Pressionamos F5..

Na lista de ordens, vemos o filtro por nome de cliente e não vemos os identificadores da ordem e do cliente.

Se criarmos uma nova ordem... também não vemos o Id

E vemos o acesso no menu da master page. Perfeito! Já vemos as telas como queríamos.

Voltamos para o launchpad... Vamos personalizar o cartão

Queremos que neste cartão seja visto um gráfico com a quantidade de ordens de vendas por data.

Como podemos conseguir isso?

GeneXus by Globant

### **Objeto Query**

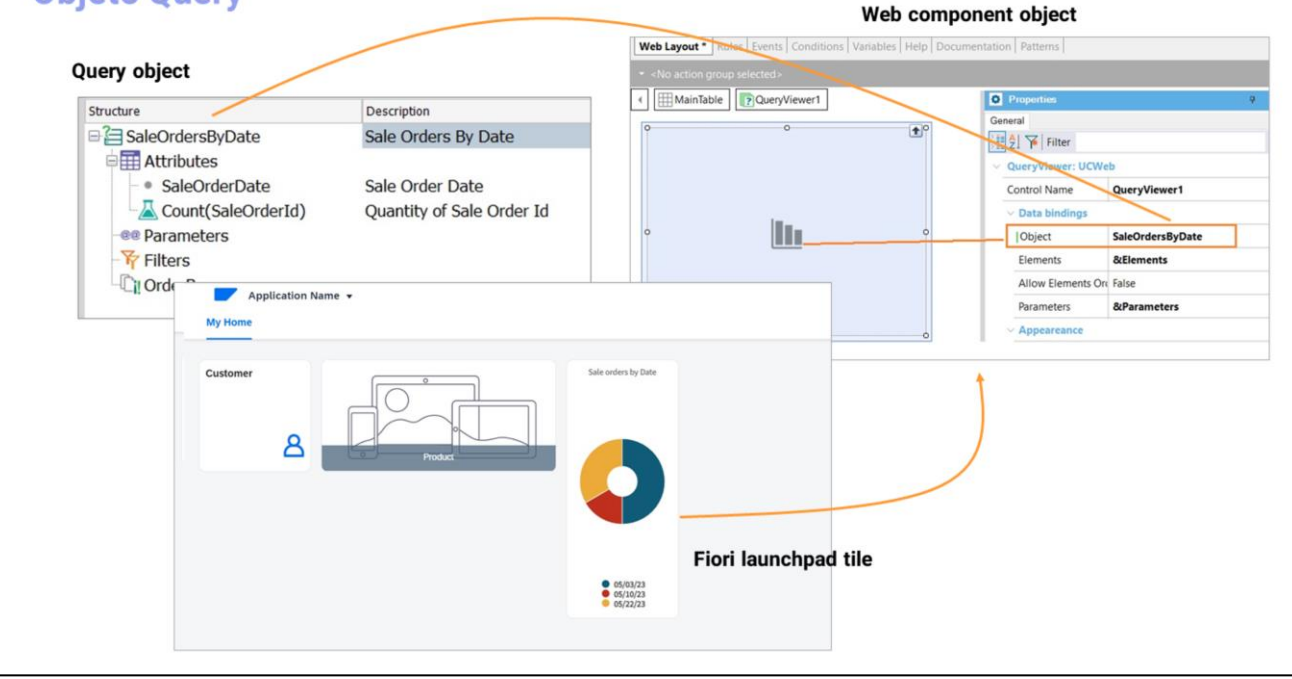

GeneXus conta com o objeto Query que permite definir consultas dinâmicas de uma forma intuitiva e declarativa, e podemos ver sua saída de diferentes formas, por exemplo, como um gráfico.

Para ver o objeto Query em execução devemos definir um Web panel com um controle do tipo QueryViewer que será o encarregado de nos mostrar o resultado da consulta dinâmica.

Por sua vez, para poder ver este web panel no cartão do Fiori launchpad, devemos defini-lo como um Web Component. E o que é um Web component? É um objeto web que pode ser executado de forma independente, como qualquer objeto web, ou pode fazer parte de outro objeto web, como é o caso que precisamos.

tps://wiki.genexus.com/commwiki/servlet/wiki?9026,Category%3AQuery+object

#### Mais sobre objeto Web component:

https://wiki.genexus.com/commwiki/servlet/wiki?1864,Category%3AWeb+Component+object

# Fiori para Web: Personalização de cartão (Web component)

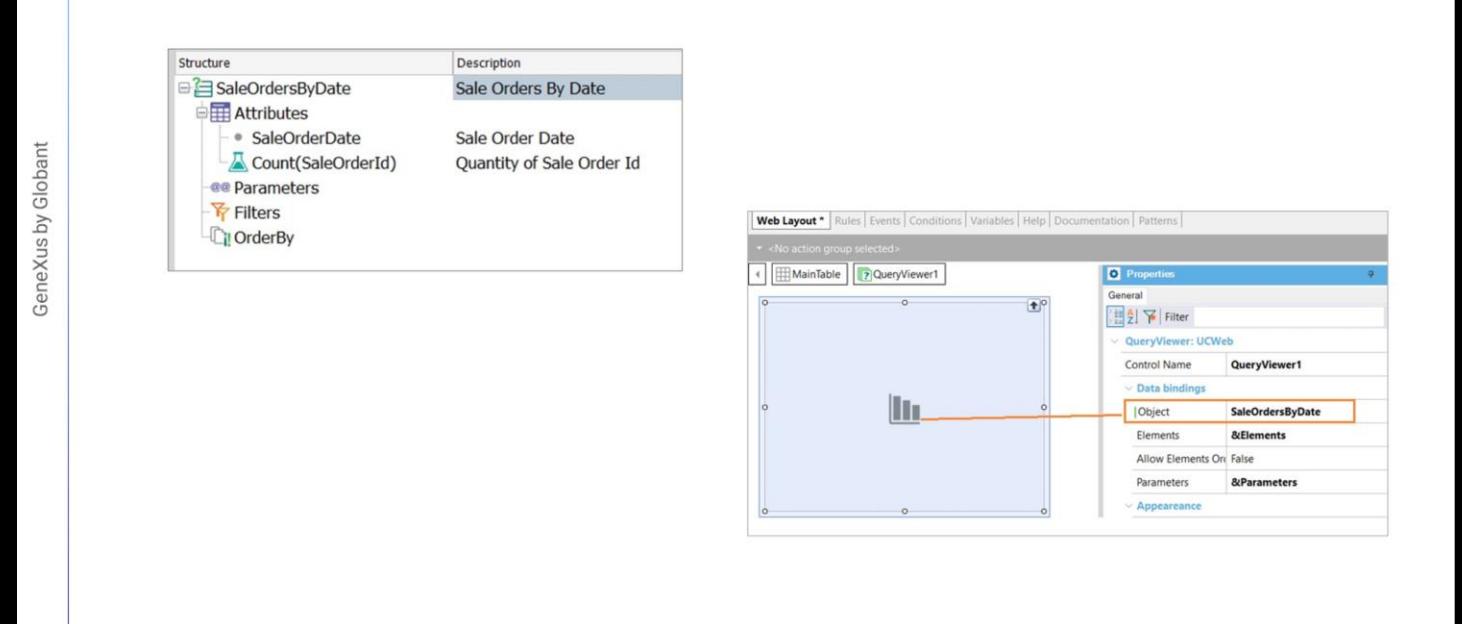

Vamos então ao GeneXus para definir a consulta dinâmica e o web component.

Criamos um objeto Query chamado SaleOrdersByDate e definimos sua estrutura,

Queremos ver cada data com sua quantidade de ordens registrada s

Salvamos, e definimos agora um objeto do tipo Web component...

A partir da Toolbox arrastamos um controle do tipo Query viewer... e em sua propriedade Object declaramos o objeto Query que acabamos de criar.

No conjunto de propriedades sob Output, vamos indicar de que forma queremos ver a saída da consulta. Escolhemos Chart.

Colocamos um título para o gráfico

E escolhemos o tipo de gráfico. Temos muitas opções para escolher... e desta vez escolhemos Doughnut.

Podemos deixar que mostre os valores, mas a princípio optamos por não mostrá-los. Salvamos

# Fiori para Web: Personalização de cartão (Web component)

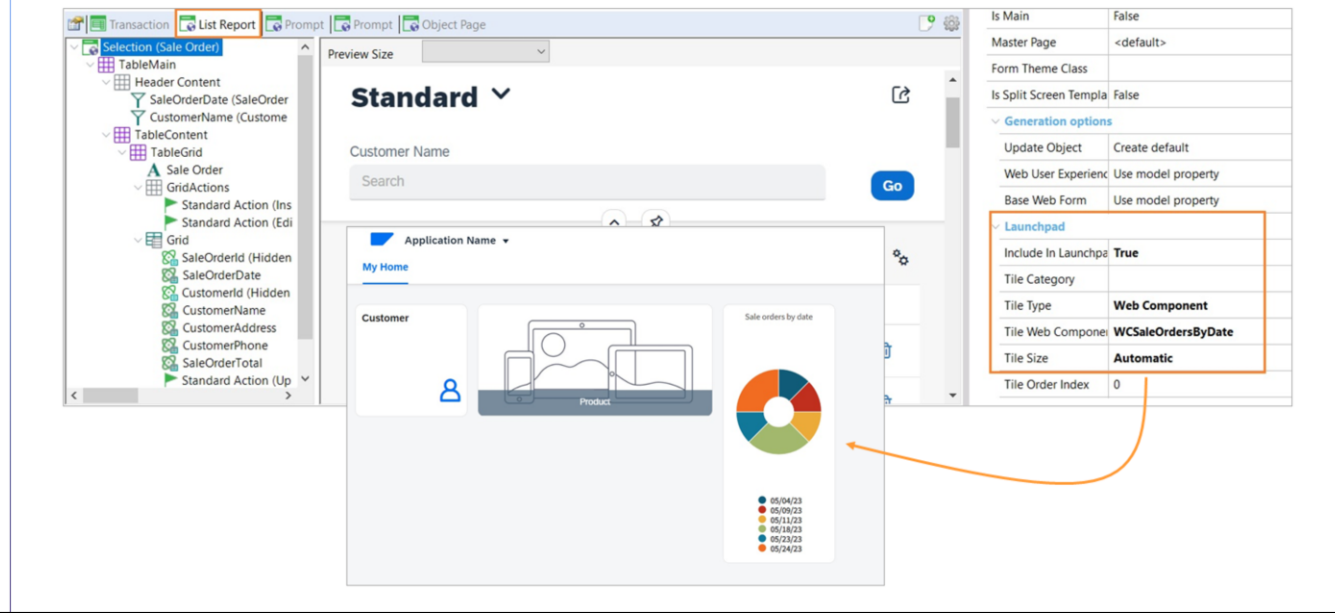

Bom, e o que devemos fazer agora? Integrar este web component ao cartão de Sale Order no Fiori launchpad.

Vamos para a transação, e na raiz da aba ListReport .. vamos para a propriedade Tile Type e escolhemos Web component.

Aqui indicamos o objeto a mostrar... e indicamos que o tamanho do cartão é automático.

GeneXus by Globant

# Fiori para Web: Personalização de cartão (mais opções)

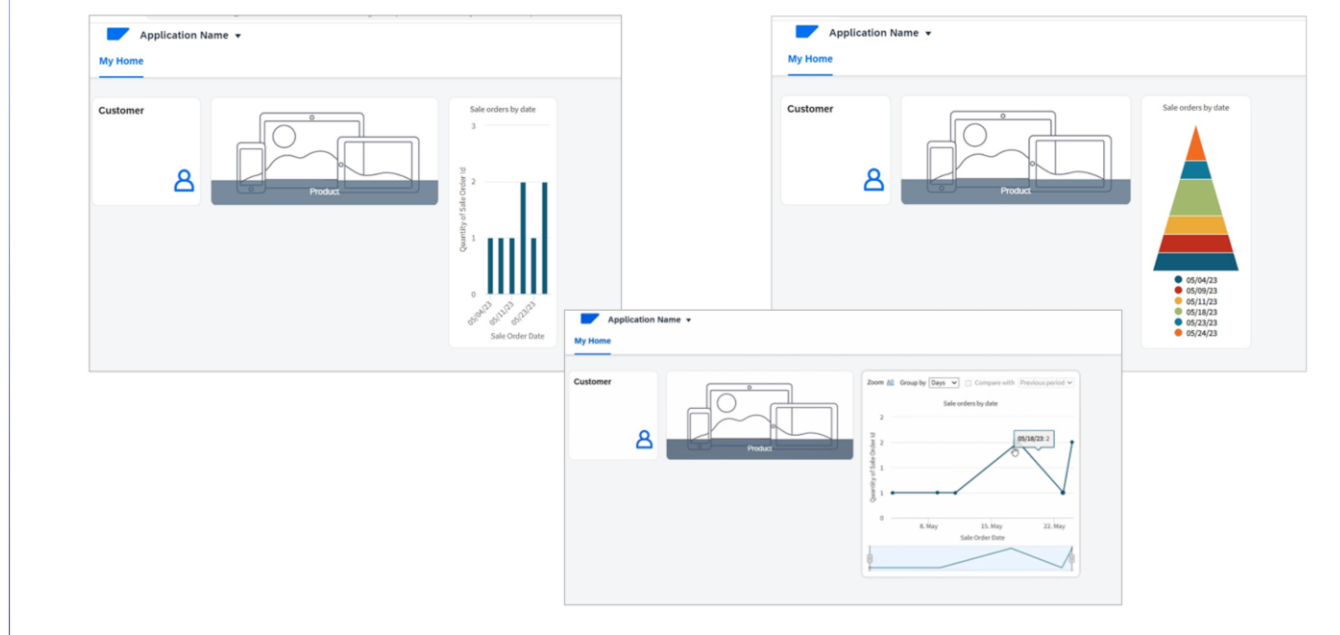

Agora sim, estamos em condições de ver tudo em execução. Pressionamos F5 E mais opções que convidamos você a descobrir...

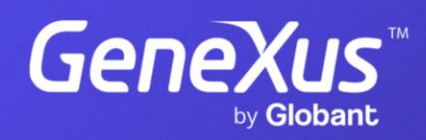

training.genexus.com